<span id="page-0-2"></span>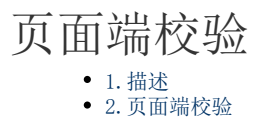

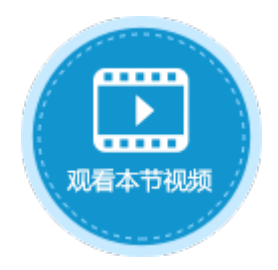

<span id="page-0-0"></span>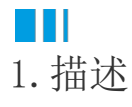

在活字格中可以在页面中对单元格或单元格区域设置数据校验,例如限制单元格必须输入值或限制字符的长度等。

## <span id="page-0-1"></span>**TH** 2.页面端校验

在页面中选择单元格或单元格区域,在功能区的菜单栏中选择"数据",单击"数据验证"。数据验证设置说明见表1。

图1 数据验证

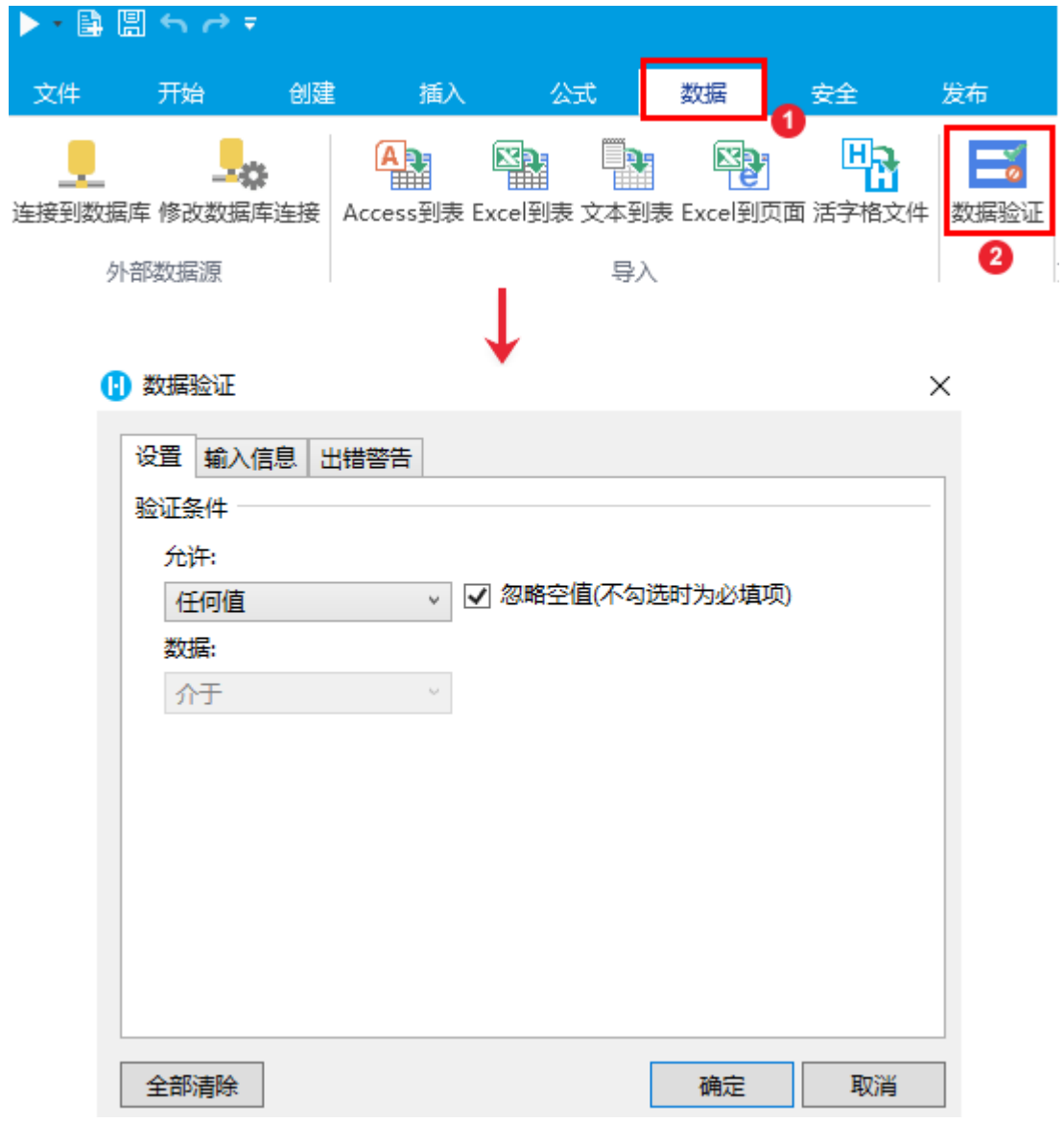

表1 数据验证设置说明

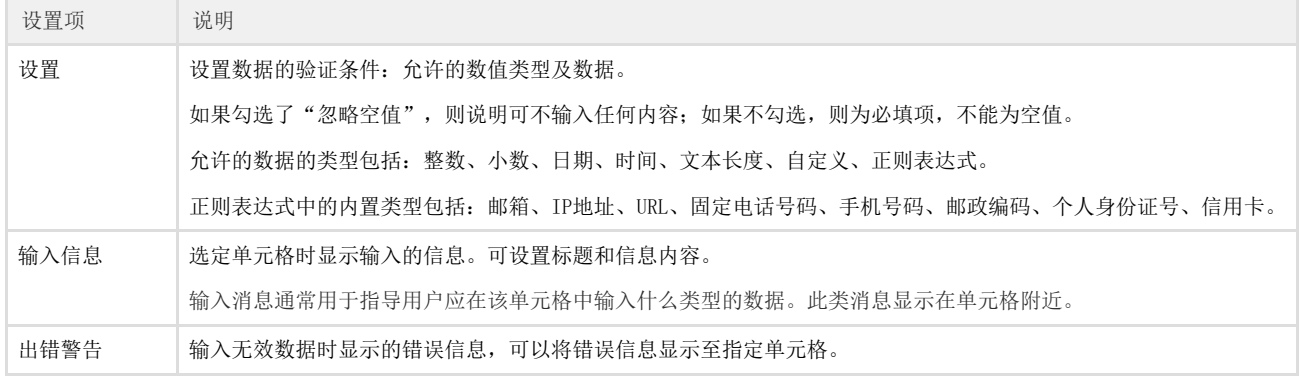

 $\Omega$ 说明

- 数据验证设置只对可输入类型的单元格类型工作。如果单元格类型为空或是图片等非输入类型单元格,则不起 作用。
- 活字格的数据验证与Excel的数据验证类似。区别有以下两点:
	- 活字格支持"正则表达式"条件。由于Excel不支持正则表达式,因此正则表达式的设置在导出Excel

的时候会丢失。

• 活字格不支持"序列"条件。您可以使用组合框单元格类型实现。

例如,在订单添加页面中,要对订单日期进行数据验证,所填写订单的订单日期需大于2019年1月1日。具体操作如下:

操作步骤

0 选中订单日期单元格,单击"数据验证"。

图2 数据验证

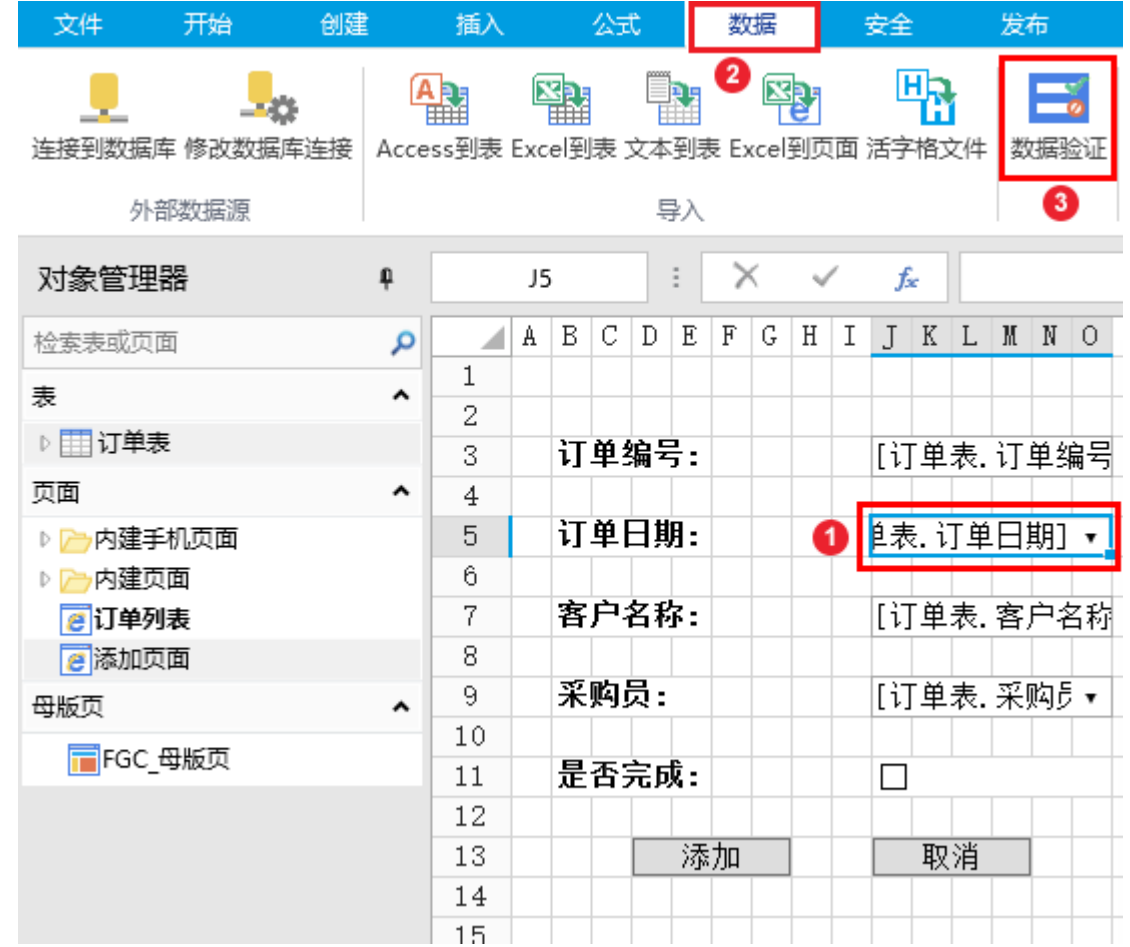

2

在数据验证对话框中选择"设置","允许"选择"日期","数据"选择"大于或等于",开始日期为"2019/1/1",如下图所示。

图3 设置验证条件

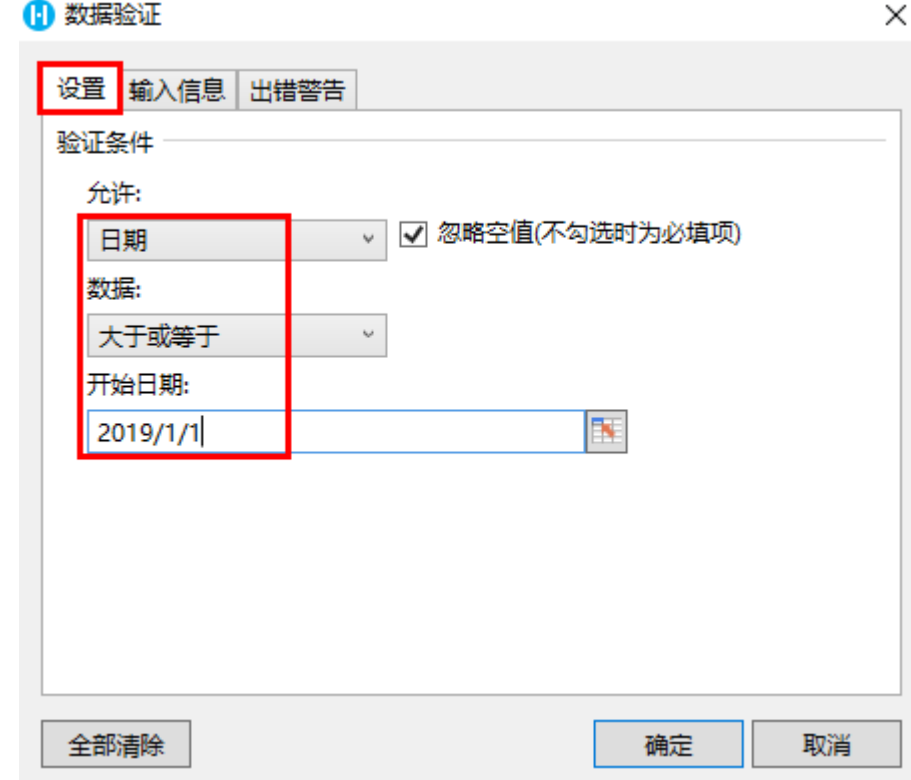

8

**,**<br>选择"输入信息",设置选定单元格时显示的输入信息。如果不勾选"选定单元格时显示输入信息",则不会显示输入信息。 设置标题为"订单日期",输入信息为"请输入订单日期",如下图所示。

图4 设置输入信息

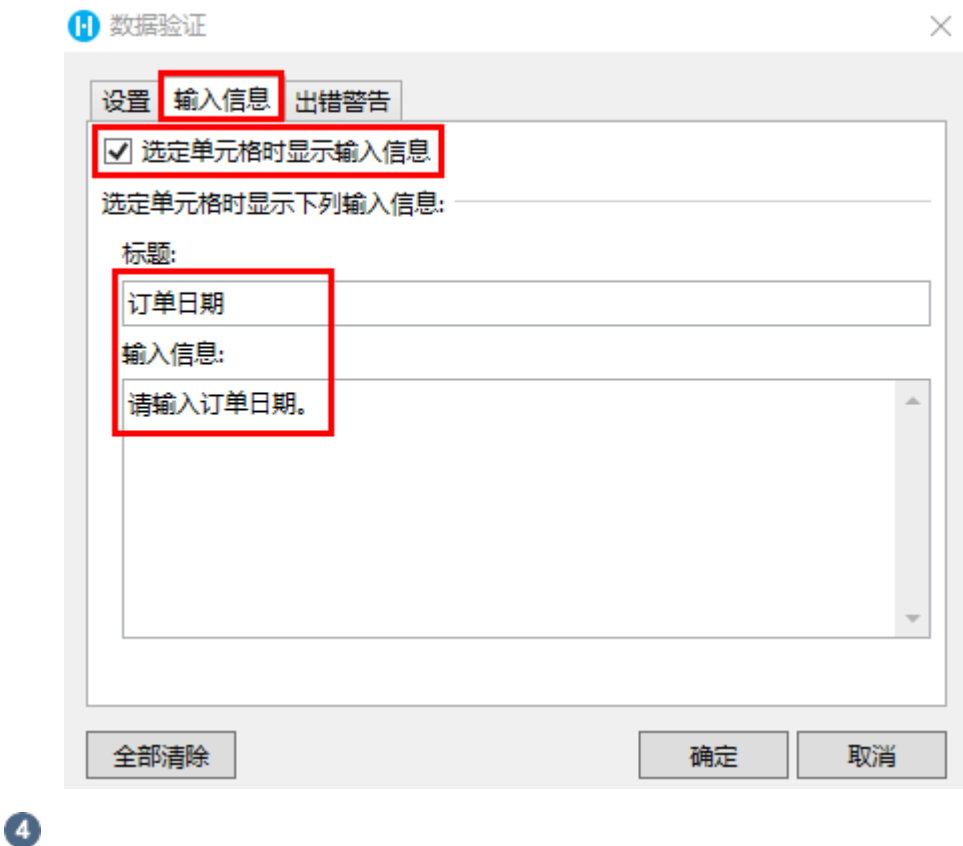

选择"出错警告",设置当输入无效数据时显示的出错警告。

图5 设置出错警告

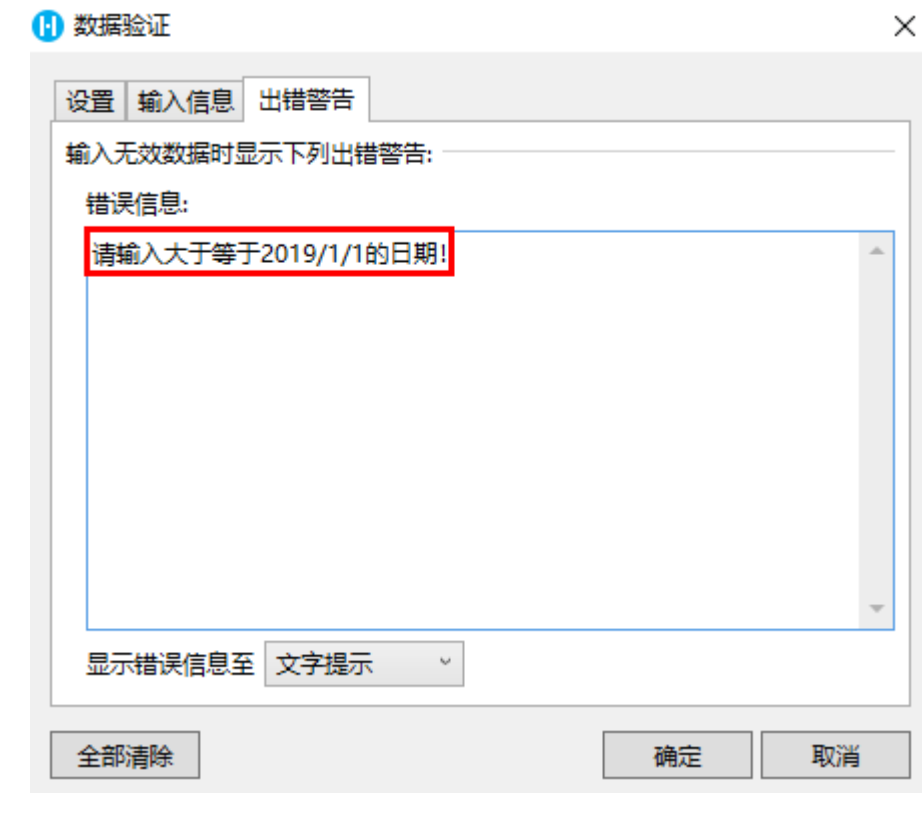

 运行后,添加订单时,在订单日期单元格中,选择日期时会显示设置的输入信息; 图5 输入信息

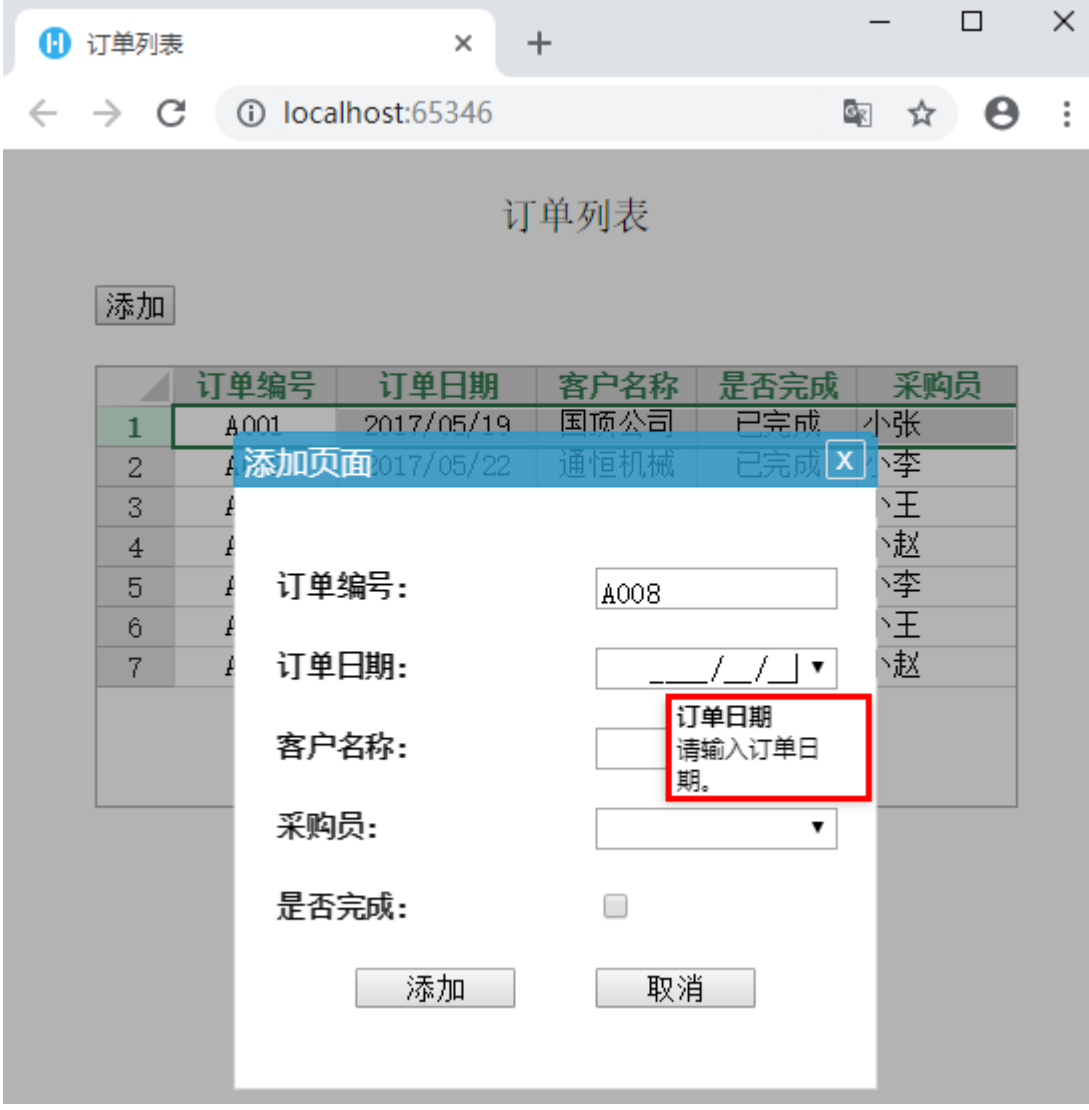

选定小于2019/1/1的日期后输入下一个信息时,会显示出红色的出错警告。

图6 出错警告

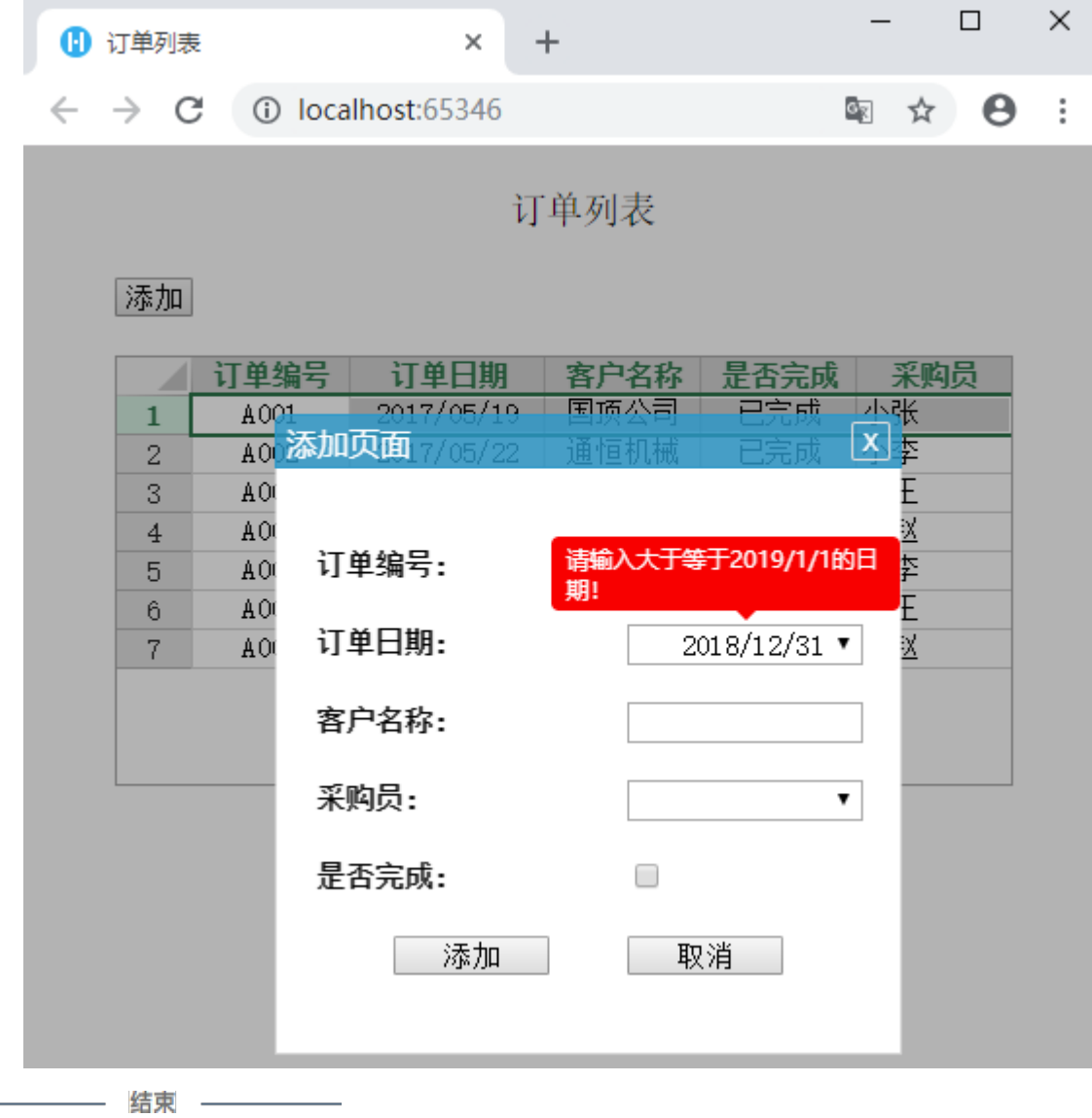

[回到顶部](#page-0-2)